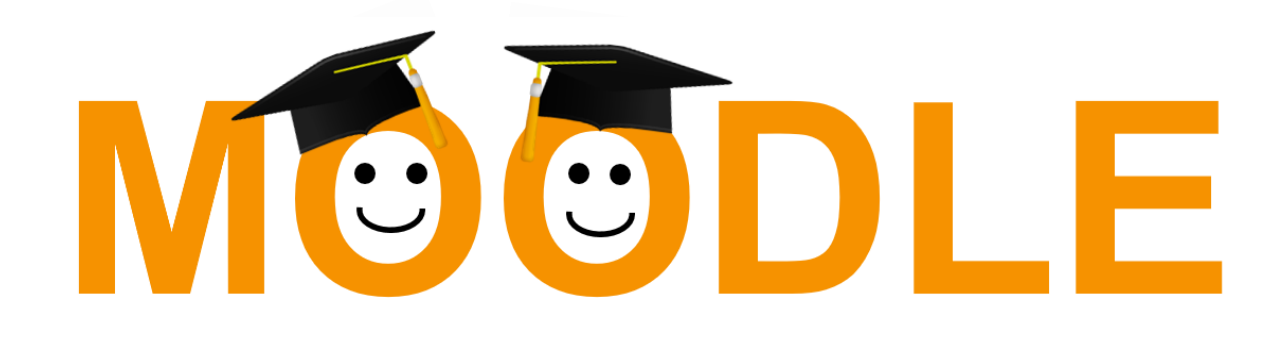

# STRUČNÝ MANUÁL PRO RODIČE A ŽÁKY

Mgr. Stanislav Novotný, MBA ZÁKLADNÍ ŠKOLA JIHLAVA, DEMLOVA 32, PŘÍSPĚVKOVÁ ORGANIZACE | DEMLOVA 32, JIHLAVA

### Přihlášení do systému

- 1. Otevřeme webovou stránku školy **www.zsdemlovaji.cz**
- 2. Použijeme odkaz **Moodle**
- 3. Zadáme své uživatelské jméno ve tvaru **prijmeni.jmeno** a heslo je datum narození žáka ve tvaru **denmesiccelyrok** (bez mezer, nul, teček, celý rok)

**např.: 11. 7. 2001 = 1172001**

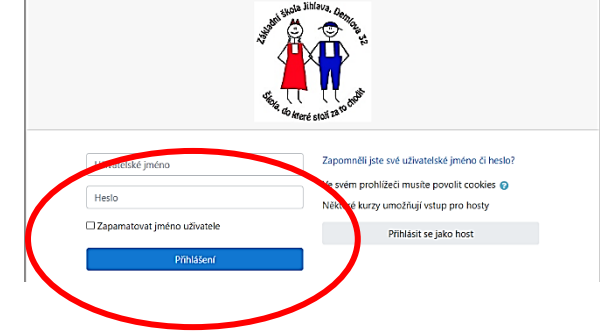

4. Přihlásíte se do systému – správné přihlášení poznáte podle Vašeho jména v pravém horním Další oblíbené položky rohu.

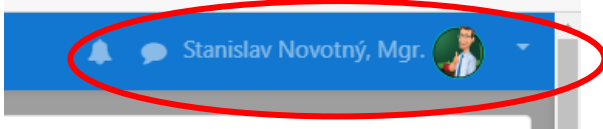

5. Můžete začít pracovat v systému.

## Moje kurzy

- 1. V úvodním okně se zobrazí **Nástěnka** s přehledem dostupných kurzů a základními nabídkami.
- 2. V spodním panelu **Přehled kurzů** se zobrazí všechny kurzy, ve kterých je žák přihlášen (má zapsány v rozvrhu).

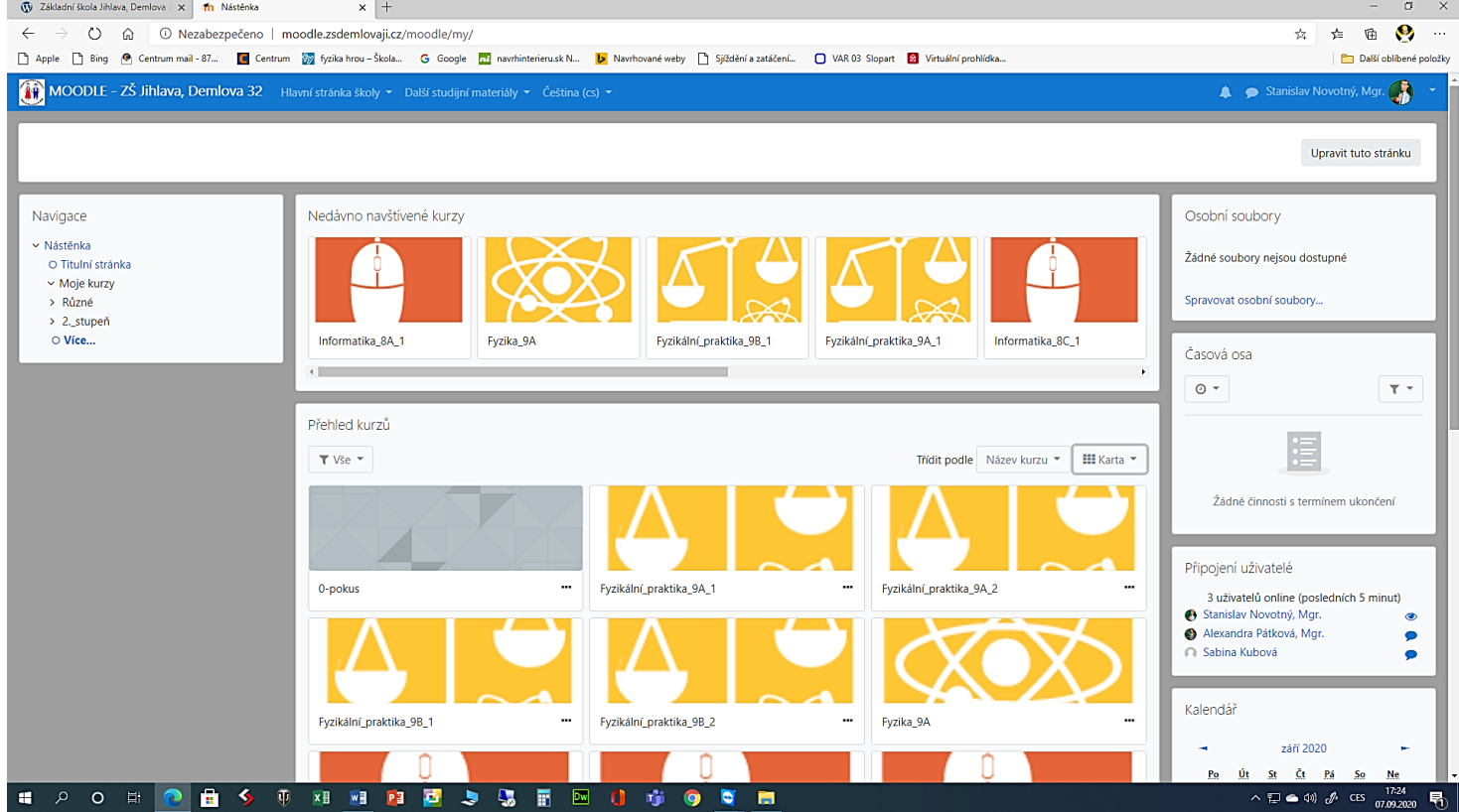

3. Pro lepší orientaci můžete pomocí nabídky **Karta**, změnit uspořádání zobrazení Vašich kurzů – **Karta**, **Seznam**, **Souhrn**.

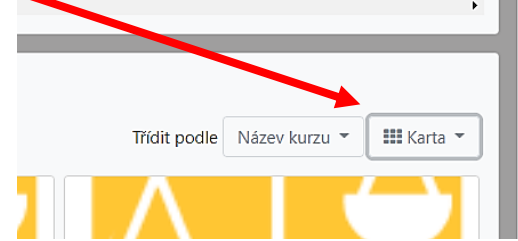

## Otevření kurzu

1. Kurz, ve kterém je žák přihlášen, otevře kliknutím na jeho název

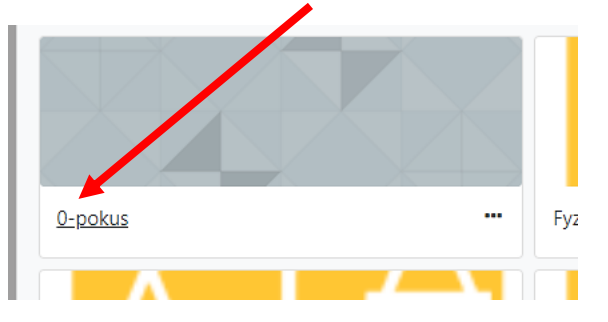

2. Otevře se okno kurzu

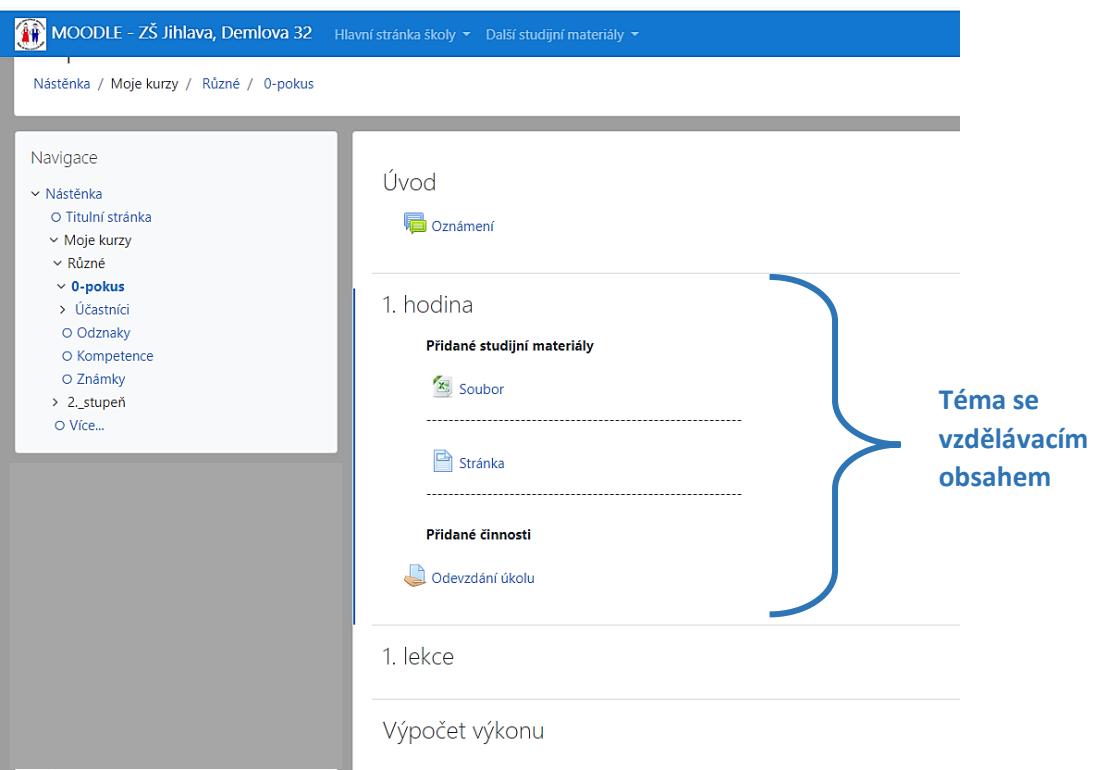

- 3. Kurz je rozdělen na jednotlivá **Témata**, **Hodiny, Lekce, Názvy hodin…**
- 4. V jednotlivých tématech se nachází vzdělávací materiály a činnosti.
- 5. Modrá tenká linka (na levé straně bloku tématu) se používá pro zvýraznění aktuálního tématu.

# Základní vzdělávací materiály a práce s nimi

1. **Soubor** – je základní vložený vzdělávací prvek. Soubor může mít Datum měření: 7. 9. 2020 různý formát (liší ikonkou před názvem – PDF, Word, Excel, PowerPoint…). Soubor může obsahovat text, obrázek, zadání Chyby měření úkolu, pracovní list… DÚ - Chyby měření

**Otevření souboru** – klikneme na název souboru. Po kliknutí se:

- a) soubor automaticky otevře v novém okně a lze jej číst nebo vytisknout
- b) nabídne možnost stažení do počítače (*liší se dle použitého prohlížeče internetu*) například pracovní list, který se má vyplnit elektronicky…
- 2. **Stránka** stránka obsahuje vložený text (např. zadání úkolu, popis činnosti…). Stránka má vždy ikonu

**Otevření stránky** – klikneme na název stránky. Po kliknutí otevře stránka s obsahem.

3. **Odevzdání úkolu** – slouží pro vložení materiálu v elektronické podobě (vyfocená fotka, ofocený pracovní list, napsaný text na počítači…). Nahrazuje posílání přes e-mail. Umožňuje vložit soubory (dle nastavení vyučujícího) až do velikosti 50MB. Odevzdání úkolu má vždy ikonu

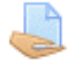

.

**Odevzdání úkolu** – klikneme na název odevzdání úkolu.

 V otevřeném panelu klikneme na tlačítko **Přidat řešení úkolu**. Na panelu žák vidí, zda již soubor odevzdal, do Stav odevzdání úkolu kdy jej musí odevzdat…

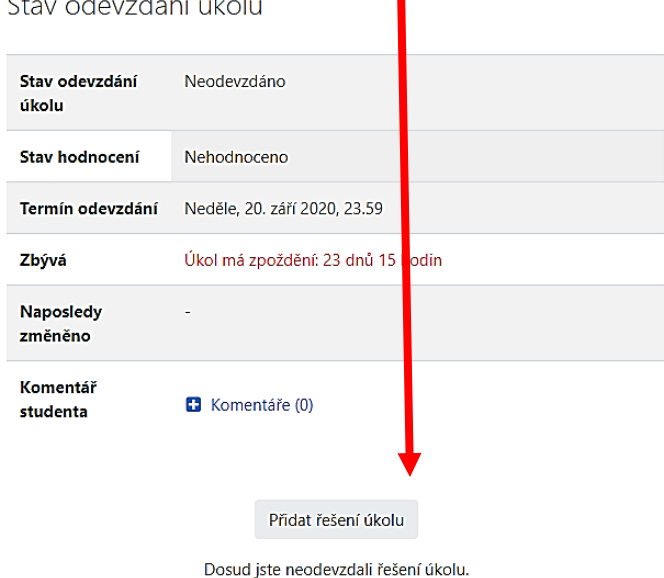

Zobrazí se panel obsahující rámeček na odevzdání (**rámeček s modrou šipkou**). Nad

rámečkem vidí žák kolik maximálně samostatných souborů (počet fotek, pracovních listů…) může najednou odevzdat a jakou maximální velikost můžou mít všechny dohromady (20MB)

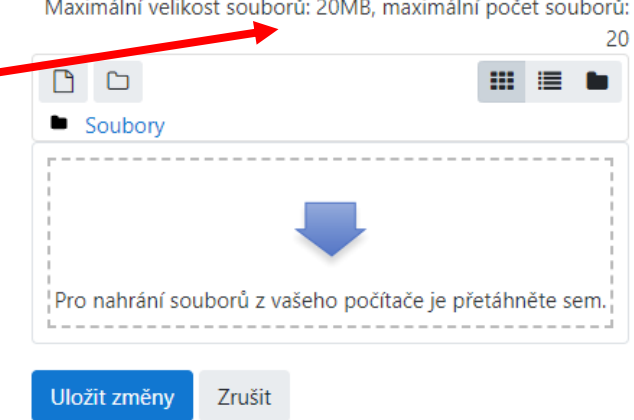

- Vložení přílohy může žák provést dvěma způsoby:
	- **1) Výběrem uloženého souboru**
		- a) Klikne na modrou šipku
		- b) V zobrazeném panelu klikne vlevo na **Název souboru** (jestliže již není označeno)

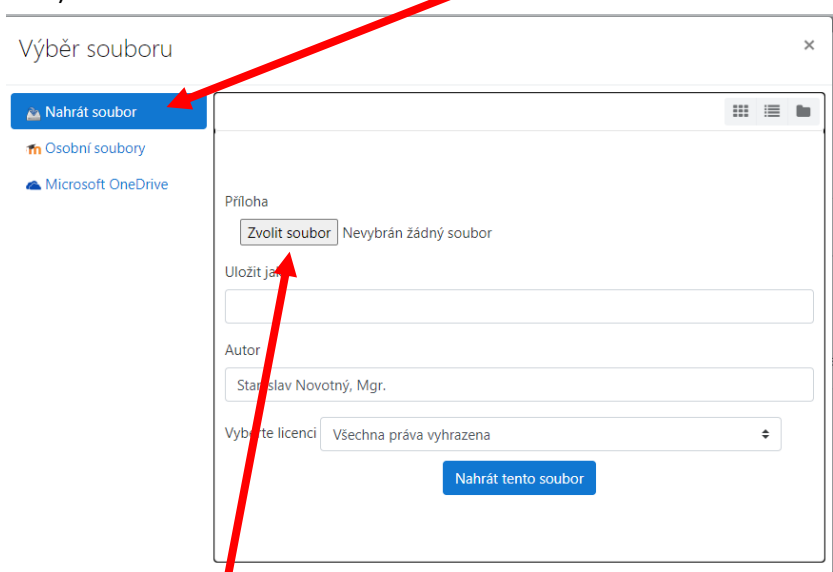

- c) Klikne na tlačítko **Zvolit soubor**
- d) V panelu **Otevřít**, vyhledá zvolený soubor a klikne na něj. Jméno souboru se musí objevit C Otevřít v políčku **Název**  ↑ I > Tento počít... > Plocha >  $\circ$ Prohledat: Plocha  $\bar{c}$ **souboru.** Nová složk  $\Box$  $\bullet$ ni tahi ruka 20 PDF PDF nto i **ICT** .<br>Gerikalar k 3D objekt **Dokumenty**  $M$  Hudba Obrázky e) Klikne na Plocha kalendar 20 21 20200423 08 komunikace s ro tlačítko **Otevřít** Stažené soubory **Enna** dici (panel se Název souboru: excel  $\overline{\phantom{0}}$ Všechny soubory  $\checkmark$ Otevřít Zrušit uzavře)

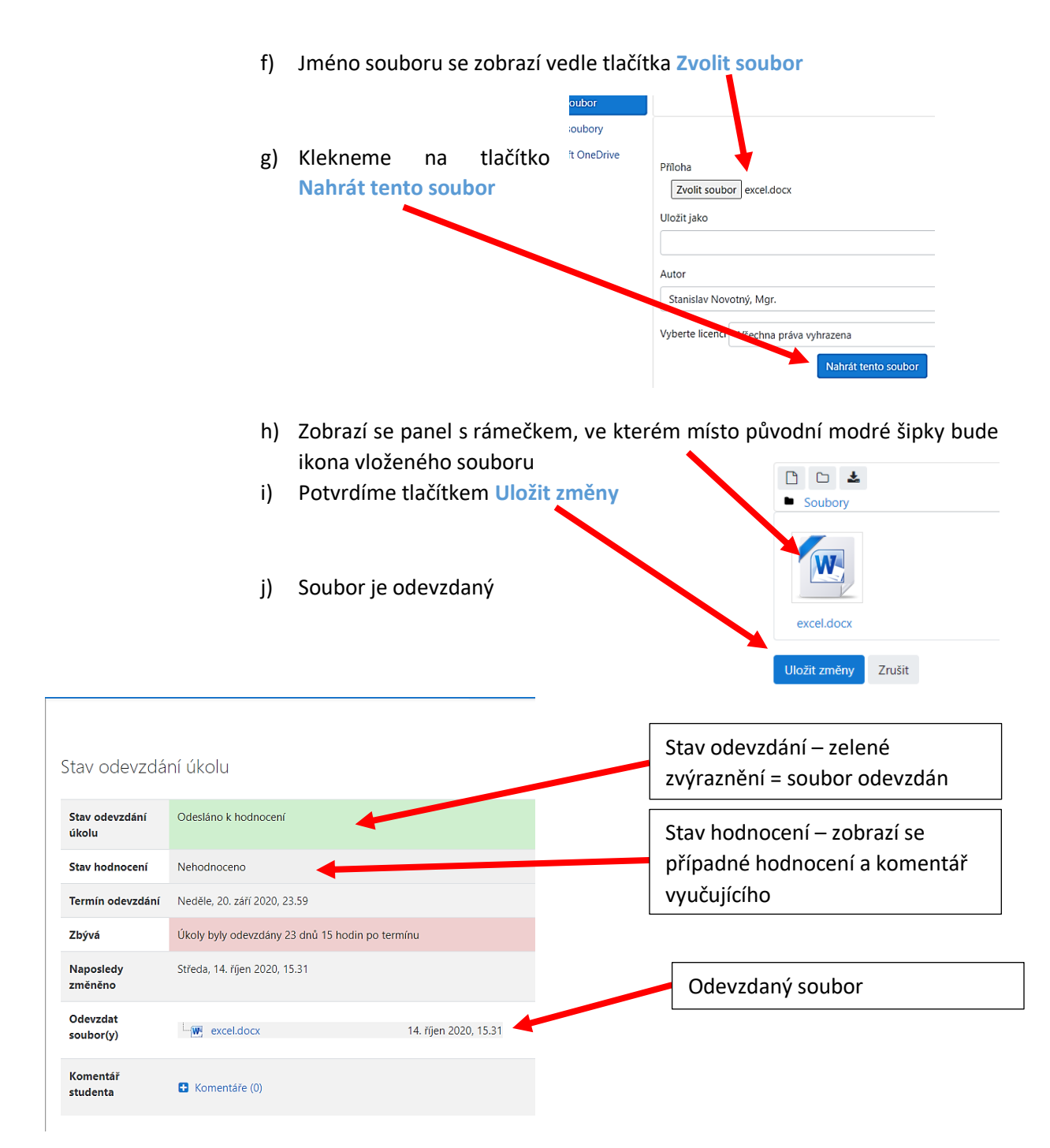

#### **2) Vložení souboru přetažením pomocí myši**

a) Zmenší si zobrazené okno, aby viděl soubor, který má odevzdat

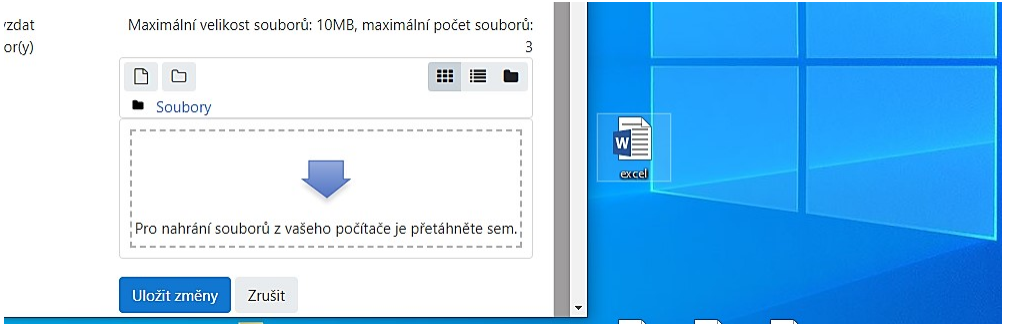

- b) Na ikonu souboru klikneme a držením tlačítka přesuneme do rámečku s modrou šipkou
- c) Soubor pustí v rámečku

ï

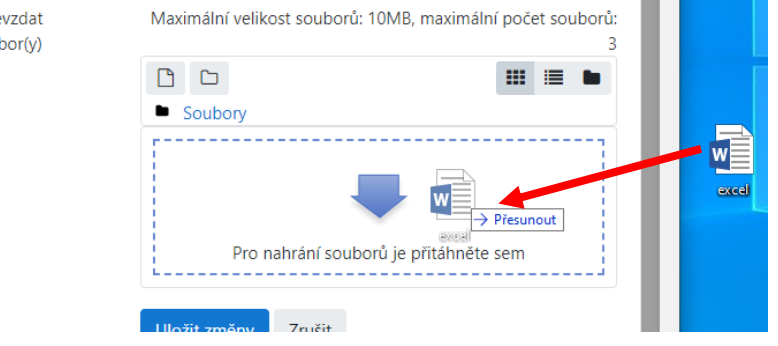

- d) Klikneme na tlačítko **Nahrát tento soubor**
- e) Zobrazí se panel s rámečkem, ve kterém místo původní modré šipky bude ikona vloženého souboru
- f) Potvrdíme tlačítkem **Uložit změny**
- g) Soubor je odevzdaný

#### **Ukázka vzhledu kurzu při využití všech vložených studijních materiálů**

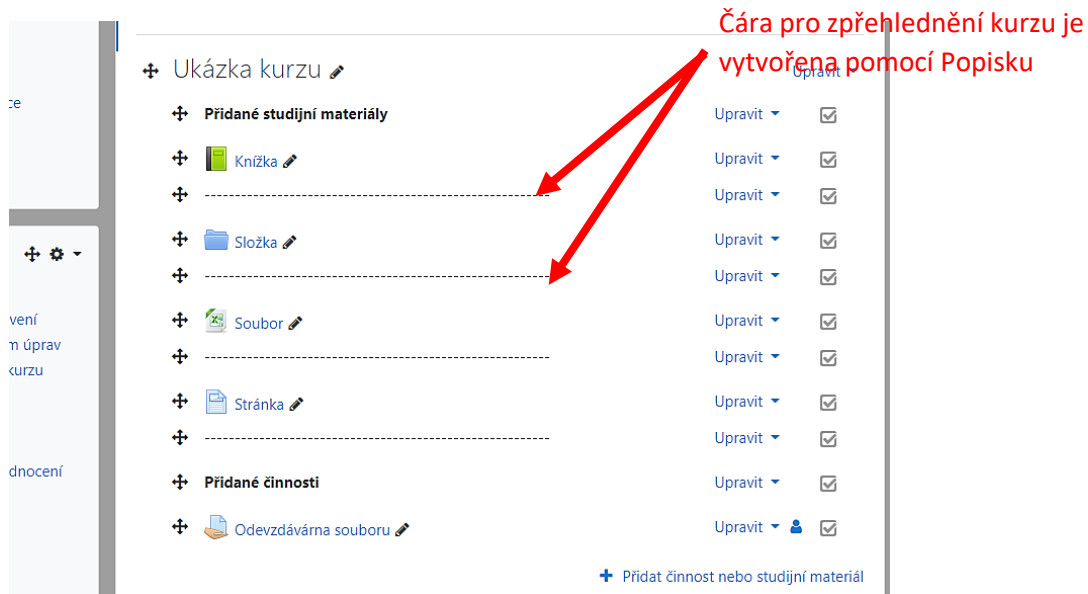